**High Performance K56Plus/V.34+/V.42bis [56K BPS](#page-2-0) [Plug & Play Internal](#page-2-0) [FAX/Data Modem](#page-8-0)**

# **User's Manual**

## **Contents**

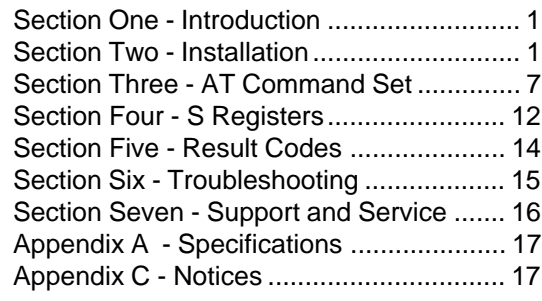

Part #MAN117 Rev. 1.0 K56Plus/HIS-FM Download from Www.Somanuals.com. All Manuals Search And Download. The information contained in this manual has been validated at the time of this manual's production. The manufacturer reserves the right to make any changes and improvements in the product described in this manual at any time and without notice. Consequently the manufacturer assumes no liability for damages incurred directly or indirectly from errors, omissions or discrepancies between the product and the manual.

All registered trademarks are the property of their respective owners.

Copyright © 1997 All rights reserved. No reproduction of this document in any form is permitted without prior written authorization from the Manufacturer.

## <span id="page-2-0"></span>**Section One - Introduction**

This 56 Kbps\* Plug and Play FAX/Data Modem connects your computer to all popular high speed modems available today. The modem incorporates "K56Plus" (56Kbps) technology to provide increased download speeds using regular telephone lines. The modem incorporates Plug and Play for ease of installation.

This manual describes the hardware installation procedures for your new modem. Additional information on AT commands and S-registers is provided so that your system can be customized for a particular operating environment.

\*Note: K56Plus is capable of downloading at 56Kbps. However, current FCC regulations limit its speeds to 53Kbps.

## **Section Two - Installation**

This section will provide step by step instructions on how to install your new 56 Kbps FAX/Data modem. Installation of this modem product is a three-step process consists of 1) actual hardware installation, 2) plug and play configuration, and 3) communication software installation and configuration.

## **2.1 Unpacking Your Modem**

Be certain that you have all the items listed below. This package contains:

- A modem A telephone cable
- User's manual Software for the modem
- Software user's manual

## **2.2 What You Need**

You will need:

- 1. A phillips-head screw driver
- 2. **A)** A Plug and Play enabled Operating System (e.g., Windows 95),

**or**

**B)** A Plug and Play Revision 1.0a compliant PC.

#### **Proceed to Section 2.3 now if you have everything required.**

If you have neither 2A or 2B above, you have two options to provide Plug and Play functionality to your PC.

1. Install Windows 95

**or,**

2. If running DOS or Windows 3.x, configure the modem using the included modem driver. Instructions for installing this driver are included in the text file called README.1ST on the Windows 95 driver disk.

The README.1ST file can be viewed by loading it into any wordprocessor or any text editor (i.e. DOS EDIT, NOTEPAD). It may also be viewed by using the DOS TYPE command. Refer to your word processor manual or DOS/Windows references for information on loading text files.

## **2.3 Hardware Installation**

Installation of this modem requires opening and manipulating your PC. Exercise caution at all times when working with AC powered and static-sensitive equipment. Turn off and unplug your PC before installation. Discharge any static electricity from your body by touching any bare metal surface of the PC system, such as its power supply cover.

- 1. Turn off and unplug your computer from the AC outlet.
- 2. Remove your computer's cover (refer to your computer's owner's manual).
- 3. Select any available half-card slot, and then remove the slot cover (refer to Figure 2-1).

#### **Figure 2-1 Expansion Slots**

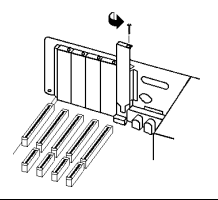

- Carefully slide the internal modem into the slot you have chosen, applying even pressure until the modem is completely seated in the slot.
- 5. Fasten the retaining bracket with the screw from the slot cover. Make sure the modem is properly aligned. Store the slot cover for future use.
- 6. Replace the computer cover and plug in your computer.
- 7. Connect the telephone cable from the modem's **LINE** connector to the telephone wall jack.
- 8. Optionally, connect your telephone to the modem's **PHONE** connector.
- 9. Turn your computer on. Your modem is now installed.

## **2.4 Hardware Configuration (Plug and Play)**

Your modem is configured using the Plug and Play (PnP) capabilities of your computer. Plug and Play is a set of specifications that define the ability for the computer hardware and operating system to automatically configure all compliant devices that are installed, relieving the user of the need to determine which addresses and interrupts to use for each device. Consult your PC's owner's manual to determine if it is PnP Revision 1.0a compliant. You most likely have a Plug and Play Revision 1.0a compliant system if it was purchased after June 1994 or if the BIOS is dated after June 1994.

Proceed to one of the following sections, depending on your system's configuration:

- **Section 2.4.1** if you are running Windows 95 (with or without a Plug and Play PC)
- **Section 2.4.2** if you are running Windows 3.1x or DOS on a PnP-compliant PC.
- **Section 2.4.3** if you are running DOS or Windows 3.1x on a non-PnP PC.

#### **2.4.1 Configuring in Windows 95**

The version of Windows 95 you have will determine which set of dialog boxes is presented to you when installing the modem in Windows 95. Proceed to one of the following sections, depending on your Windows 95's diaglog box:

- **Section 2.4.1.1** when Windows 95 starts for the first time after card installation, it detects the modem and it displays the **New Hardware Found** dialog box
- **Section 2.4.1.2** when Windows 95 starts for the first time after card installation, it detects the modem and it displays the **Update Device Driver Wizard**.

#### **2.4.1.1 Windows 95 Release 4.00.950**

When Windows 95 starts for the first time after card installation, it detects the modem and displays the **New Hardware Found** dialog box.

Under **New Hardware Found**, when asked to "Select which driver you want to install for your new hardware," click on "Driver from disk provided by hardware manufacturer." Click "OK."

The **Install From Disk** dialog box now instructs you to "Insert the manufacturer's installation disk into the drive selected, and then click OK." Insert the modem's driver diskette into the disk drive and type **A:\** (or **B:\** if inserted in drive B) in the "Copy manufacturer's files from:" box. Click "OK."

Windows 95 may request its own installation disks or CD-ROM for some files. Insert the Windows 95 disks or CD-ROM as required. When all necessary files are copied, the modem is configured. Windows 95 will assign the modem a COM port and IRQ line. **Proceed to Section 2.5**.

#### **2.4.1.2 Windows 95 Release 4.00.950 B**

When Windows 95 starts for the first time after card installation, it detects the modem and displays the **Update Device Driver Wizard**.

Insert the driver disk into the disk drive and click "Next." Windows will find the driver on the driver disk. Click "Finish. Windows 95 may request its own installation disks or CD for some files. Insert the Windows 95 disks or CD as required. When all necessary files are copied, the modem is configured. Windows 95 will assign the modem a COM port and IRQ line. **Proceed to Section 2.5**.

#### **2.4.2 Configuring in a Plug and Play System without Windows 95**

When this modem is installed in a Plug and Play system without Windows 95, the computer's BIOS will assign a COM port and IRQ line to the modem.

Proceed to Section 2.5, Software Installation/ Configuration.

### **2.4.3 Configuring in a Non-Plug and Play System**

Computers without native Plug and Play capabilities require the use of the included modem driver. If you have not already installed this driver, refer to the file README.1ST on the Windows 95 driver disk for installation and configuration instructions. Once the driver is installed the modem is enabled and configured during system boot-up. The COM port and IRQ settings that are assigned to the modem will be displayed on the screen as the driver is loaded.

If the PC is running Windows 3.1x, configure Windows to properly recognize these modem settings by opening **PROGRAM MANAGER|MAIN|CONTROL PANEL**, click on **PORTS** and follow Windows 3.1x user's manual instructions on configuring the installed modem COM port.

Proceed to Section 2.5, Software Installation/ Configuration.

#### **2.5 Software Installation and Configuration**

You are now ready to install and configure the communication software. Refer to your software manual for installation procedures.

We suggest the following communication parameters when you first use your data communication software. Consult the software manual for information on using these and other parameters/features.

#### **57,600 bps; 8 data bits; no parity; 1 stop bit; RTS/CTS flow control set to "on;" initialization string: AT&F**

We suggest that a **"Generic Class 1"** modem type should be selected in your fax software.

Note that your software must be configured to communicate with the modem on the same COM port and IRQ line used by the modem.

## **2.6 Testing Your Modem After Installation**

In order to test your modem you should be familiar with your communication software. Load and set up your communication software and enter into "terminal mode." Make sure that the COM Port and IRQ settings of the modem match the software. Type **AT** on your terminal screen and press **ENTER**. You may see "AT", "AATT" or nothing on the screen. In any case, the modem should respond with an **OK** or **0**. If it does not, either the modem may not have been installed properly or the software has not been properly configured. Review Sections 2.2-2.5 and be certain that the modem and the software have been properly installed. If required, refer to Section 6 for additional troubleshooting information.

## **2.7 Using Your Modem**

The communication software included with your modem product provides a user friendly interface to access the fax and data functions of your modem. **This software should be sufficient for all of your communication needs**. There may be times when you need to access the modem manually via modem commands. Read Section 3 for a summary description of the modem command set before manually accessing the modem. You may want to read the software manual first, however, as the software may already provide a user friendly method of accessing the functions you need (i.e. dialing or answering calls).

## **2.8 Where To Go From Here**

You should familiarize yourself with the functions available from the included software by reading its manual. You will be accessing most, if not all, of the modem's functions from this software. You may also use any other commercially available communication software with the modem. Read Section 3 only if you are interested in accessing the modem manually, and not through the included software. Section 4 and 5 <span id="page-8-0"></span>contain reference material, and can be skipped. If you have difficulties getting your modem to work, read Section 6 - Troubleshooting to find answers to commonly asked questions and problems.

## **Section Three - AT Command Set**

## **3.1 Executing Commands**

Commands are accepted by the modem while it is in Command Mode. Your modem is automatically in Command Mode until you dial a number and establish a connection. Commands may be sent to your modem from a PC running communication software or any other terminal devices.

Your modem is capable of data communication at rates of: **300, 1200, 2400, 4800, 9600, 14400, 19200, 28800, 38400, 57600,** and **115200** bps. Make sure your COM port baud rate settings in your communications software is set to one of the above speeds.

## **3.2 Command Structure**

All commands sent to the modem must begin with **AT** and end with **ENTER.** All commands may be typed in either upper or lower case, but not mixed. To make the command line more readable, spaces may be inserted between commands. If you omit a parameter from a command that requires one, it is just like specifying a parameter of **0**. Example:

## **ATH [ENTER]**

**3.3 Basic AT Commands**

This command causes your modem to hang up.

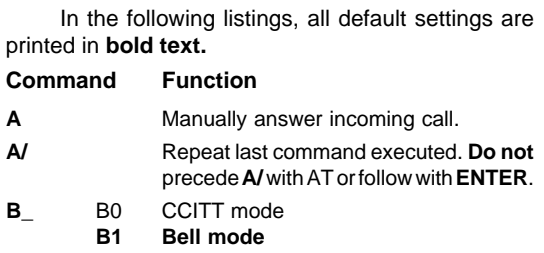

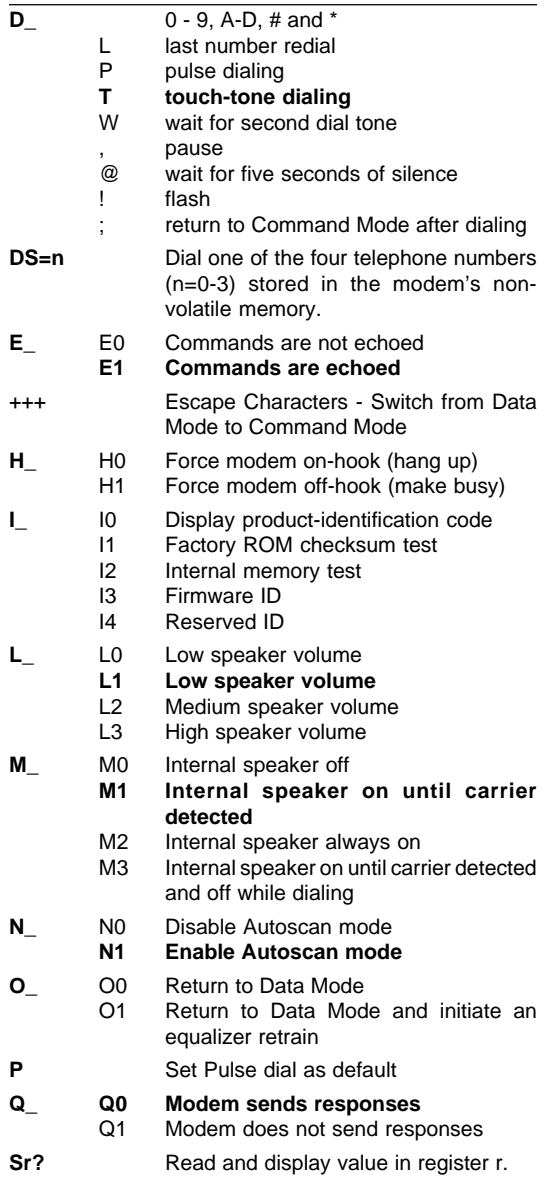

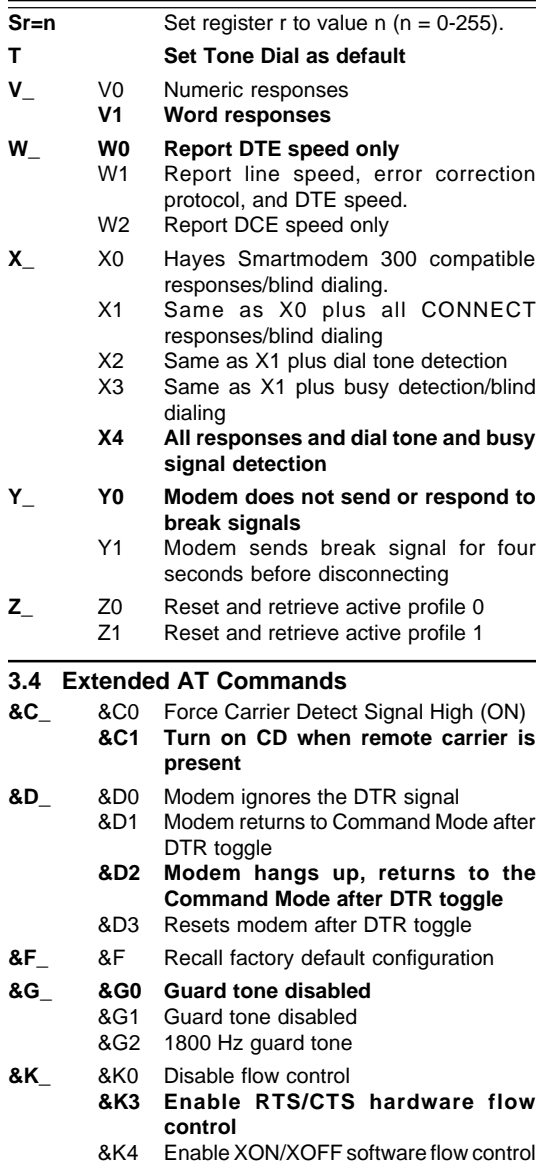

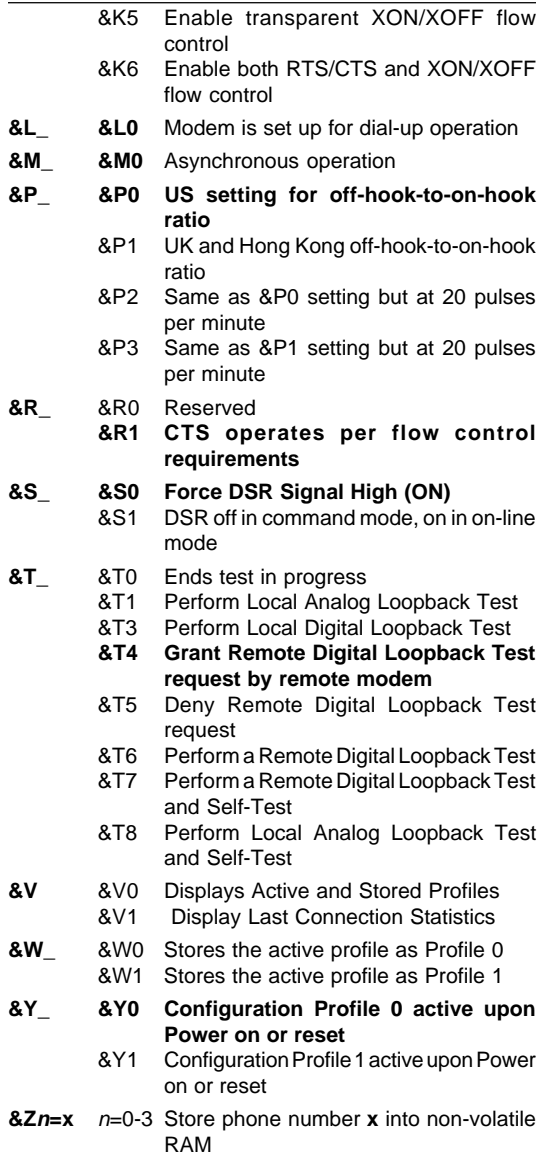

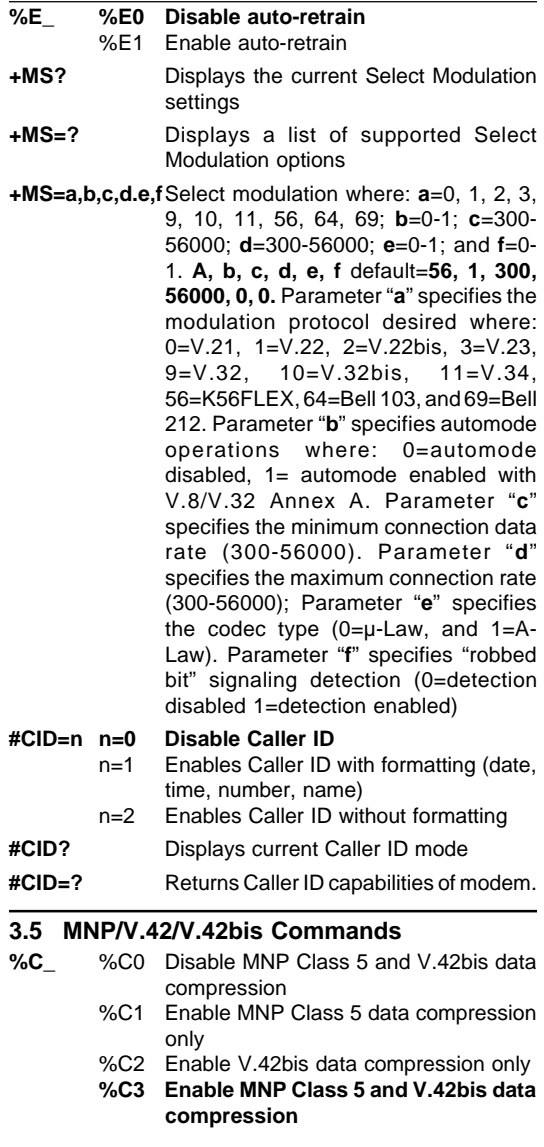

<span id="page-13-0"></span>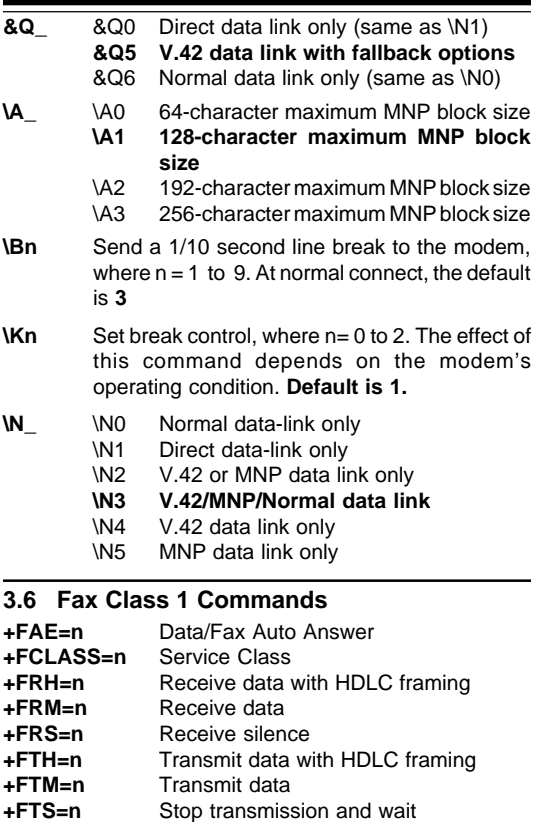

## **Section Four - S Registers**

Your modem has 41 registers, designated S0 through S95. Table 4-1 shows the registers, their functions, and their default values. Some registers can have their values changed by commands. If you use a command to change a register value, the command remains in effect until you turn off or reset your modem. Your modem then reverts to the operating characteristics specified in its non-volatile memory. Refer to Section 3 for information on how to use the AT commands to manipulate the S registers.

## **Table 4-1 S - Registers**

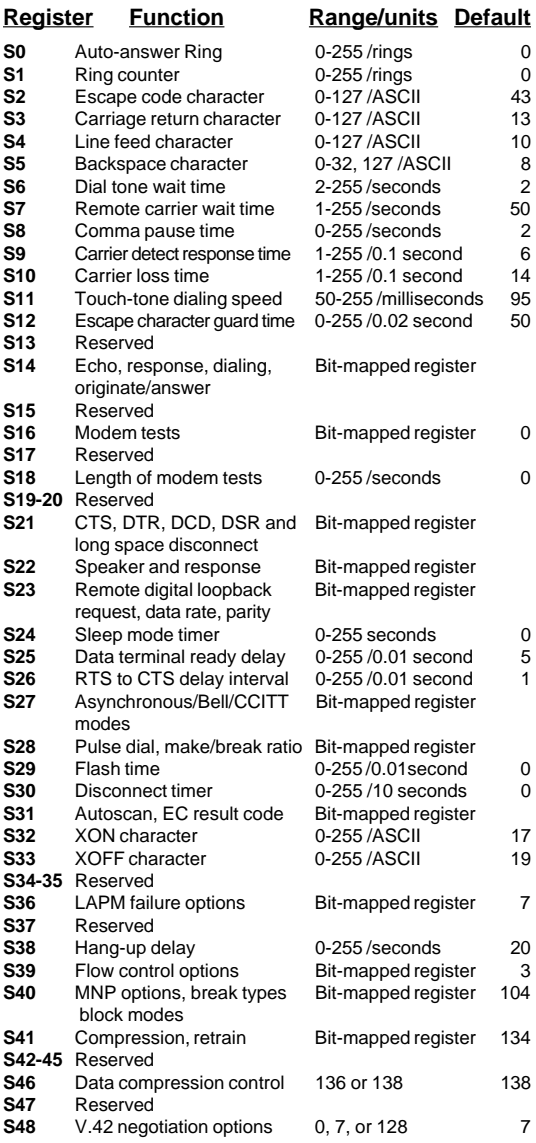

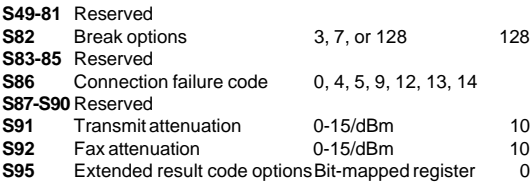

## **Section Five - Result Codes**

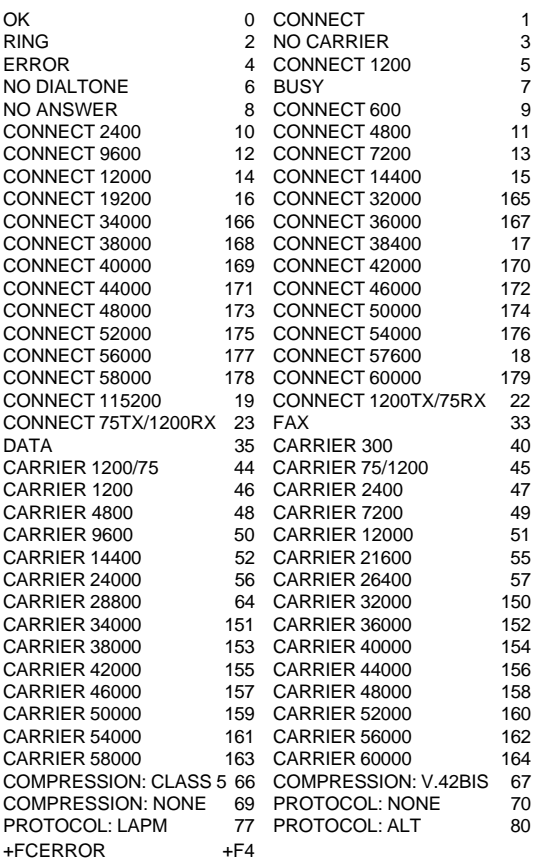

## **Section Six - Troubleshooting**

This section describes some of the common problems you may encounter while using your modem. If you can not resolve your difficulty after reading this chapter, contact your dealer or vendor for assistance.

## **Modem does not respond to commands.**

- 1. Make sure the communication software is configured to "talk" to the modem on the correct COM port and IRQ setting (same COM port and IRQ setting as the modem). Your communication software must know which address your modem is using in the system in order to pass data to it. Similarly, IRQ settings must be set correctly to receive data from the modem.
- 2. Make sure that your modem is initialized correctly. Your modem may have been initialized to not display responses. You may factory-reset the modem by issuing **AT&F** and press **ENTER**. The factory default allows the modem to display responses after a command has been executed.

### **Modem does not dial.**

- 1. Make sure the modem is connected to a working phone line. Replace the modem with a working phone to ensure that the phone line is working.
- 2. Make sure the phone line is connected to the jack marked "LINE." Incorrect connection prevents the modem from operating properly. Refer to Section 2.3 for modem connection instructions.

#### **Modem dials but does not connect.**

- 1. Make sure the IRQ setting is identical on both the modem and the software. Modem and software must be configured identically.
- 2. Make sure the phone line is working properly. Replace the modem with a regular phone and dial the number. If the line sounds noisy, you may have difficulty connecting to the remote device.

## **Modem makes a connection but no data appears on your screen.**

1. Make sure the correct data format (data bits, stop bits, and parity bits) and flow control (RTS/CTS) are being used.

2. Make sure the correct terminal emulation mode is being used (see communication software manual).

## **High pitch tone is heard whenever you answer the phone.**

1. Make sure Auto-Answer is turned off. Your modem is factory configured to NOT auto-answer. Issue **AT&F** to factory reset your modem.

### **Modem experiences errors while communicating with a remote modem.**

- 1. Make sure the DTE speed is the same as the modem connection speed when in Direct Mode.
- 2. Make sure the remote system and your modem use the same communication parameters (speed, parity, etc.).
- 3. Make sure RTS/CTS hardware flow control is enabled and XON/XOFF software flow control is disabled in the communication software.
- 4. Make sure the data speed is not faster than your computer's capability. Most IBM compatibles are capable of 19,200 bps under DOS and Windows 3.X. Operating at higher speeds under Windows requires a 486 or faster CPU or Windows 95.

## **Modem experiences bursts of errors or suddenly disconnects while communicating with a remote modem.**

- 1. Make sure Call Waiting is turned off.
- 2. Make sure the phone line does not exhibit excess noise.

## **Section Seven - Support and Service**

In the unlikely event you experience difficulty in the use of this product, we suggest you: (1) consult the Troubleshooting section of this guide and (2) consult with your dealer. To obtain service for this product, follow the Return Merchandise Authorization Procedure as outlined in the Warranty card.

## **Appendix A - Specifications**

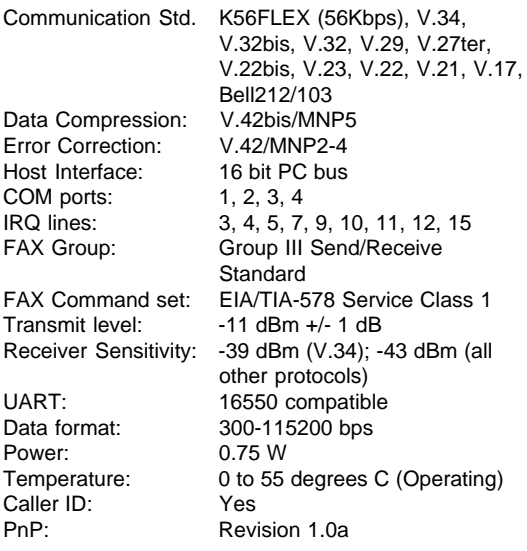

## **Appendix C - Notices**

#### **FCC Compliance**

This equipment complies with Part 68 of the FCC Rules. On this equipment is a label that contains, among other information, the FCC registration number and Ringer Equivalence Number (REN) for this equipment. You must, upon request, provide this information to your telephone company.

If your telephone equipment causes harm to the telephone network, the Telephone Company may discontinue your service temporarily. If possible, they will notify in advance. But, if advance notice is not practical, you will be notified as soon as possible. You will be informed of your right to file a complaint with the FCC.

Your telephone company may make changes in its facilities, equipment, operations, or procedures that could affect proper operation of your equipment. If they do, you will be notified in advance to give you an opportunity to maintain uninterrupted telephone service.

The FCC prohibits this equipment to be connected to party lines or coin-telephone service.

In the event that this equipment should fail to operate properly, disconnect the equipment from the phone line to determine if it is causing the problem. If the problem is with the equipment, discontinue use and contact your dealer or vendor.

The FCC also requires the transmitter of a FAX transmission be properly identified (per FCC Rules Part 68, Sec. 68.381 (c) (3)).

## **FCC Class B Statement**

 This equipment has been tested and found to comply with the limits for a Class B digital device, pursuant to Part 15 of the FCC Rules. These limits are designed to provide reasonable protection against harmful interference in a residential installation. This equipment generates, uses and can radiate radio frequency energy, and if not installed and used in accordance with the instructions, may cause harmful interference to radio communications. However, there is no guarantee that interference will not occur in a particular installation. If this equipment does cause harmful interference to radio or television reception, which can be determined by turning the equipment off and on, the user is encouraged to try to correct the interference by one or more of the following measures:

- Reorient or relocate the receiving antenna
- Increase the separation between the equipment and the receiver
- Connect the equipment into an outlet on a circuit different from that to which the receiver is connected
- Consult the dealer or an experienced radio / TV technician for help

**Notice:** 1) Shielded cables, if any, must be used in order to comply with the emission limits. 2) Any change or modification not expressly approved by the Grantee of the equipment authorization could void the user's authority to operate the equipment.

#### **DOC Compliance Information**

**NOTICE:** The Canadian Department of Communications label identifies certified equipment. This certification means that the equipment meets certain telecommunications network protective, operational and safety requirements. The Department does not guarantee the equipment will operate to the user's satisfaction.

Before installing this equipment, users ensure that it is

permissible to be connected to the facilities of the local telecommunications company. The equipment must also be installed using an acceptable method of connection. The customer should be aware that compliance with the above conditions may not prevent degradation of service in some situations.

Repairs to certified equipment should be made by an authorized Canadian maintenance facility designated by the supplier. Any repairs or alterations made by the user to this equipment, or equipment malfunctions, may give the telecommunications company cause to request the user to disconnect the equipment.

Users should ensure for their own protection that the electrical ground connections of the power utility, telephone lines and internal metallic water pipe system, if present, are connected together. This precaution may be particularly important in rural areas.

**Caution:** Users should not attempt to make such connections themselves, but should contact the appropriate electric inspection authority, or electrician, as appropriate.

**NOTICE**: The Load Number (LN) assigned to each terminal device denotes the percentage of the total load to be connected to a telephone loop which is used by the device, to prevent overloading. The termination on a loop may consist of any combination of devices subject only to the requirement that the sum of the Load Numbers of all the devices does not exceed 100.

#### **UL Notice**

**Caution:** This internal modem adapter is to be installed in UL Listed computers only, Always disconnect the modem adapter from the telephone system during installation or when the cover is removed from the computer.

First Edition GZ/DR - Version 1.0

Free Manuals Download Website [http://myh66.com](http://myh66.com/) [http://usermanuals.us](http://usermanuals.us/) [http://www.somanuals.com](http://www.somanuals.com/) [http://www.4manuals.cc](http://www.4manuals.cc/) [http://www.manual-lib.com](http://www.manual-lib.com/) [http://www.404manual.com](http://www.404manual.com/) [http://www.luxmanual.com](http://www.luxmanual.com/) [http://aubethermostatmanual.com](http://aubethermostatmanual.com/) Golf course search by state [http://golfingnear.com](http://www.golfingnear.com/)

Email search by domain

[http://emailbydomain.com](http://emailbydomain.com/) Auto manuals search

[http://auto.somanuals.com](http://auto.somanuals.com/) TV manuals search

[http://tv.somanuals.com](http://tv.somanuals.com/)